#### **CREATING A USAJOBS ACCOUNT**

Click on **APPLY ON LINE.**

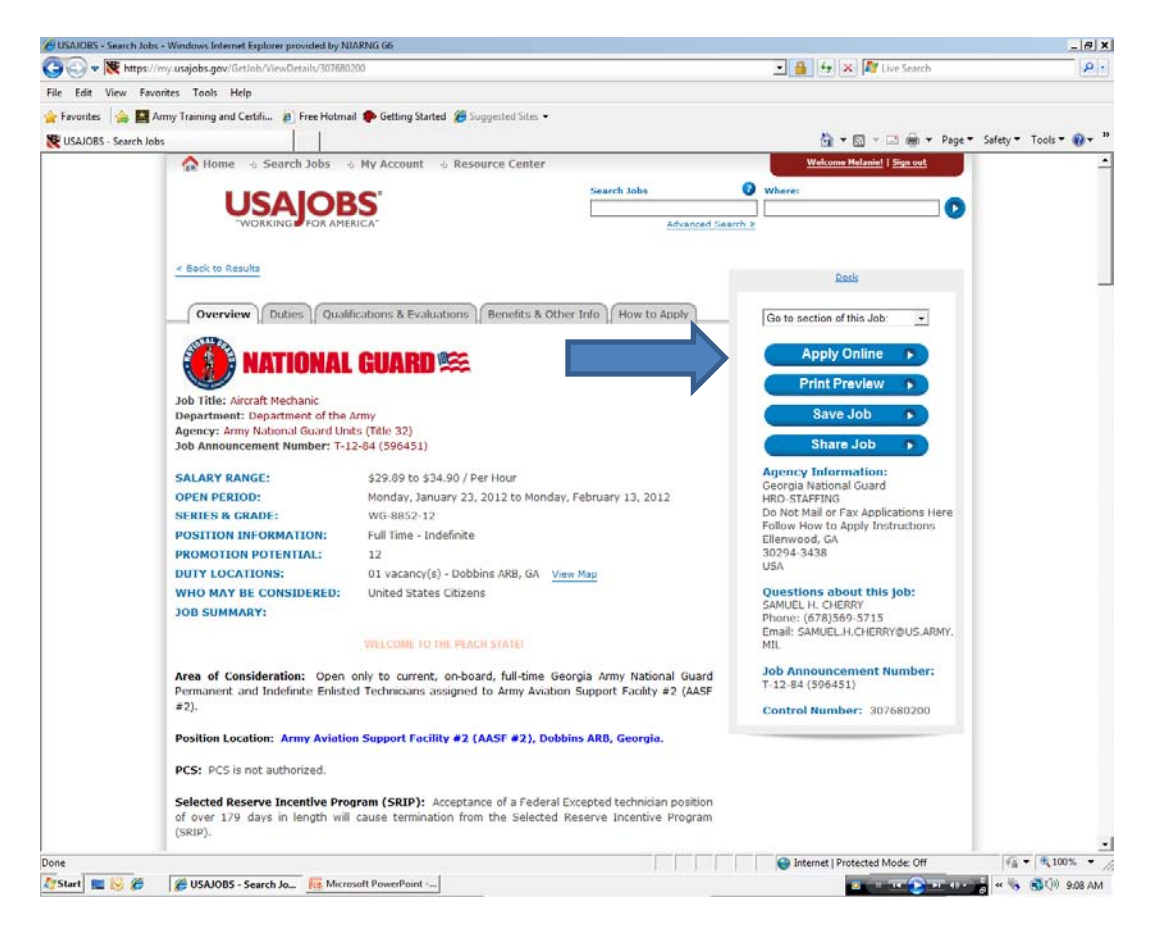

#### **CREATING A USAJOBS ACCOUNT**

#### Click CREATE ACCOUNT

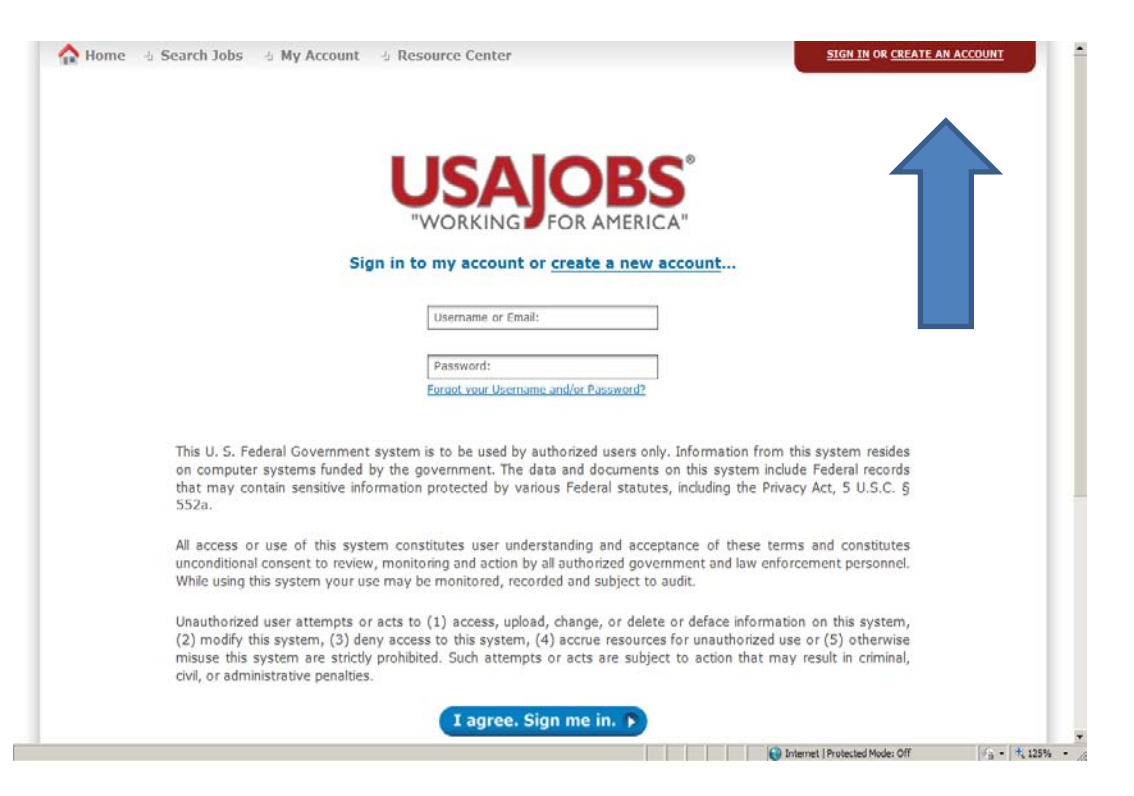

#### **CREATE A USAJOBS ACCOUNT**

Fill in the information on this page. Anything with a red \* is required.

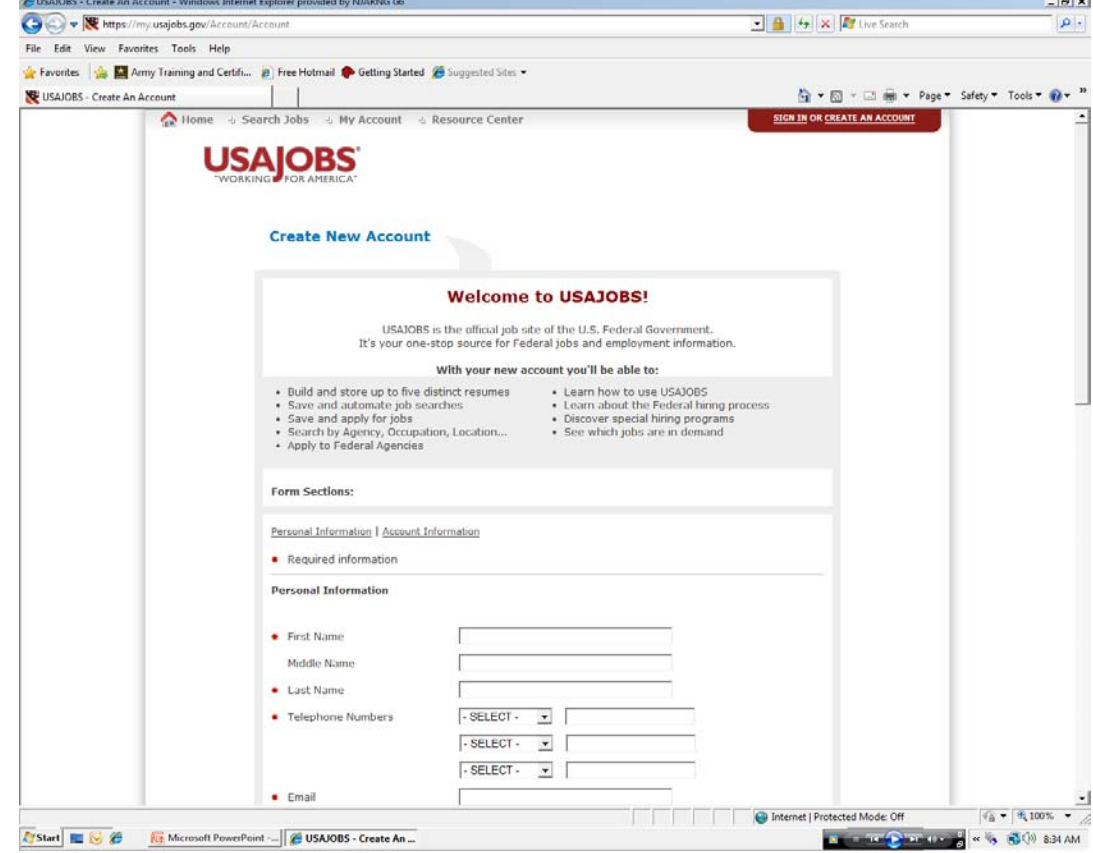

### **CREATING A USAJOBS ACCOUNT**

You can use your military e-mail and make sure you click the Text radial button. This will scan for the odd characters and eliminate them from any correspondence.

USER NAME: Anything you wish. If you want to peter.pan be aware that if you wish to use the same in APPLICATION MANAGER; APPLICATION MANAGER does not like the period between the names.

PASSWORD: Create anything you wish. Also you can you can use the same password in APPLICATION MANAGER, but there are certain characters the system does not like i.e. !.

Choose a question and an answer. The answers are case sensitive. Remember caps no caps.

NOTE: Remember your username, password.

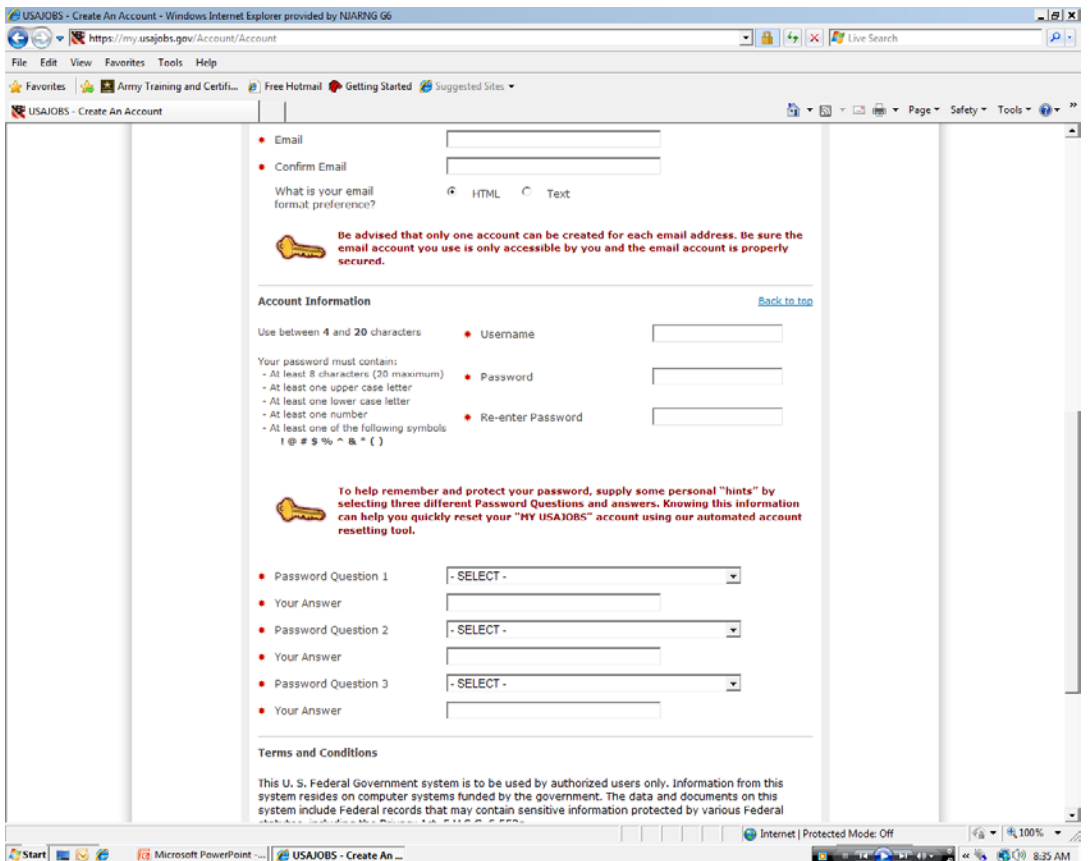

#### **CREATING A USAJOBS ACCOUNT**

When complete click I AGREE CREATE MY ACCOUNT.

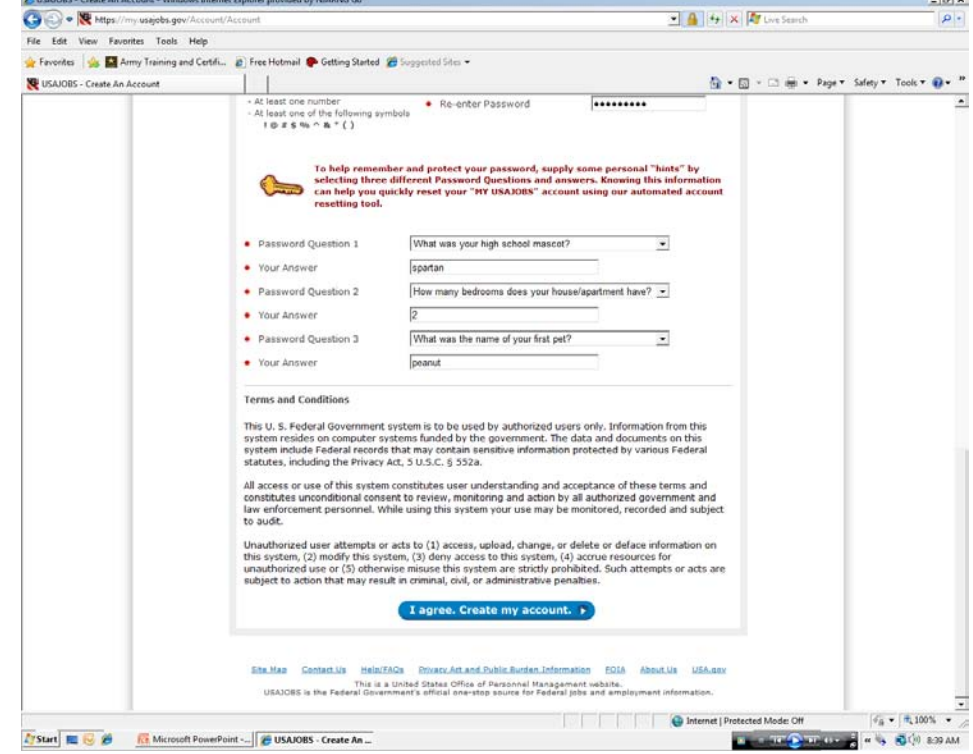

 $1 - 1$ 

## **CREATING A USAJOBS PROFILE**

Create a PROFILE.

Click EDIT PROFILE

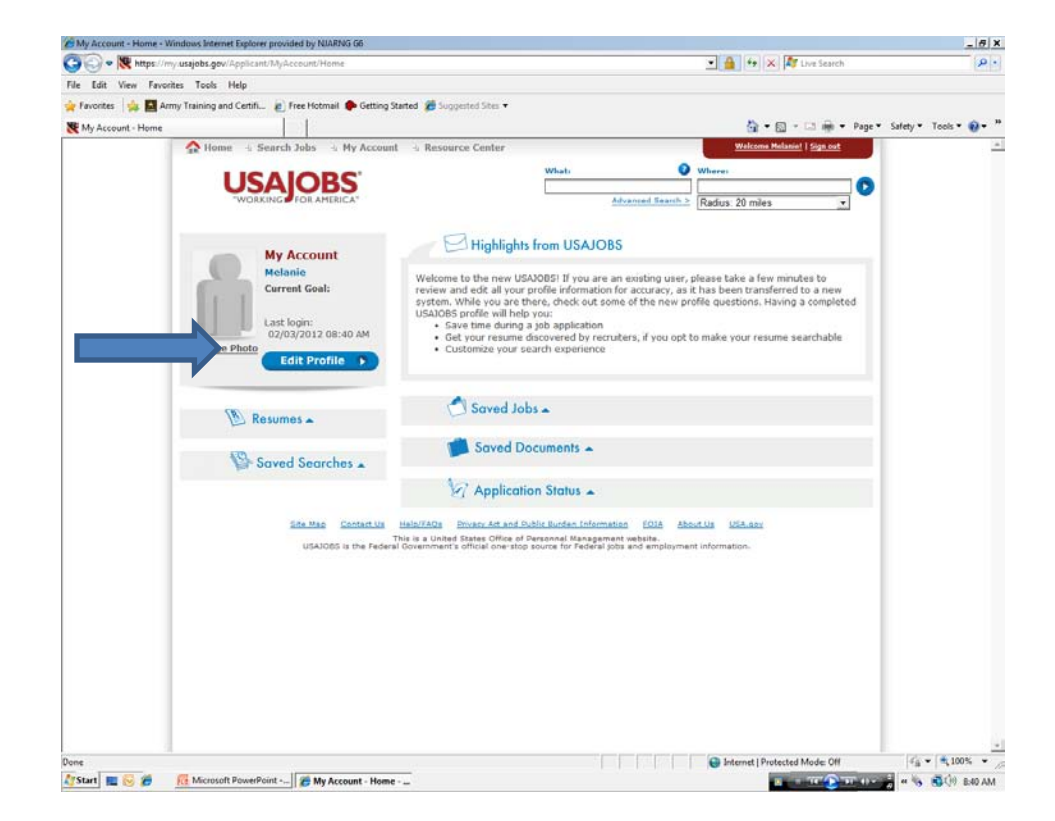

#### **CREATING A USAJOBS PROFILE**

Fill in the information As in creating a USAJOBS Account any item with a red  $*$  is required.

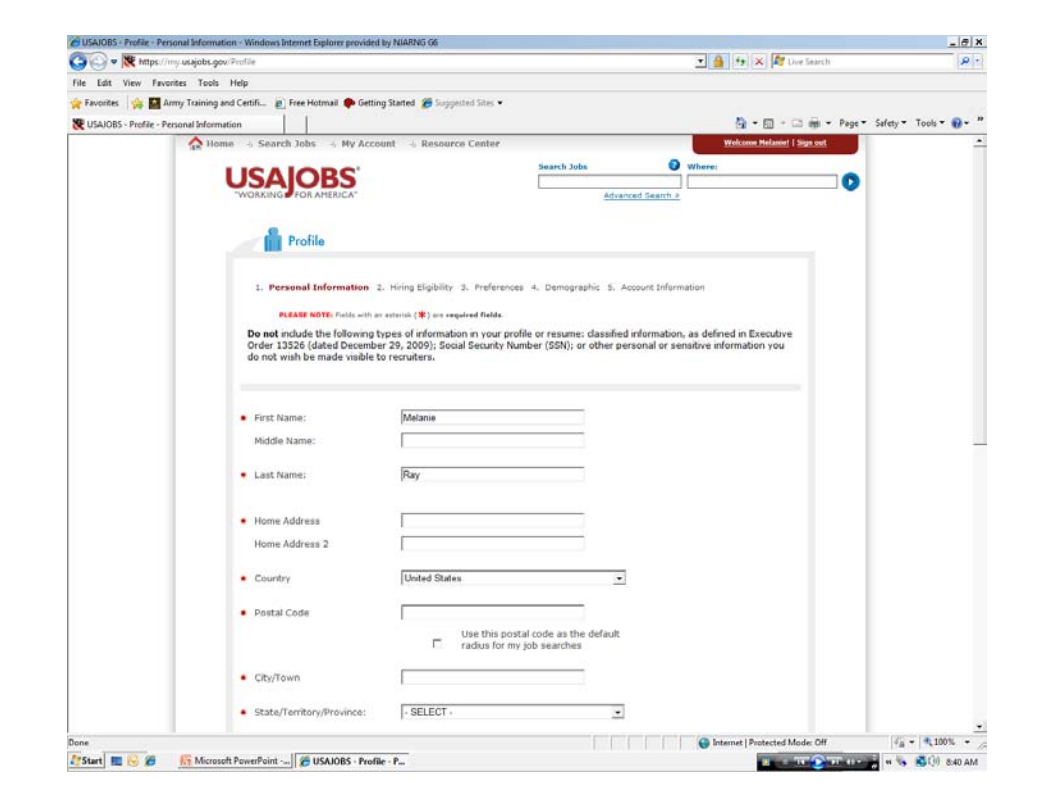

## **USAJOBS PROFILE PERSONAL PREFERENCE**

When page is completed click on Next.

NOTE: NEXT it will save all information. If you need to leave and come back later click SAVE and when you return, the system will bring you back where you left off.

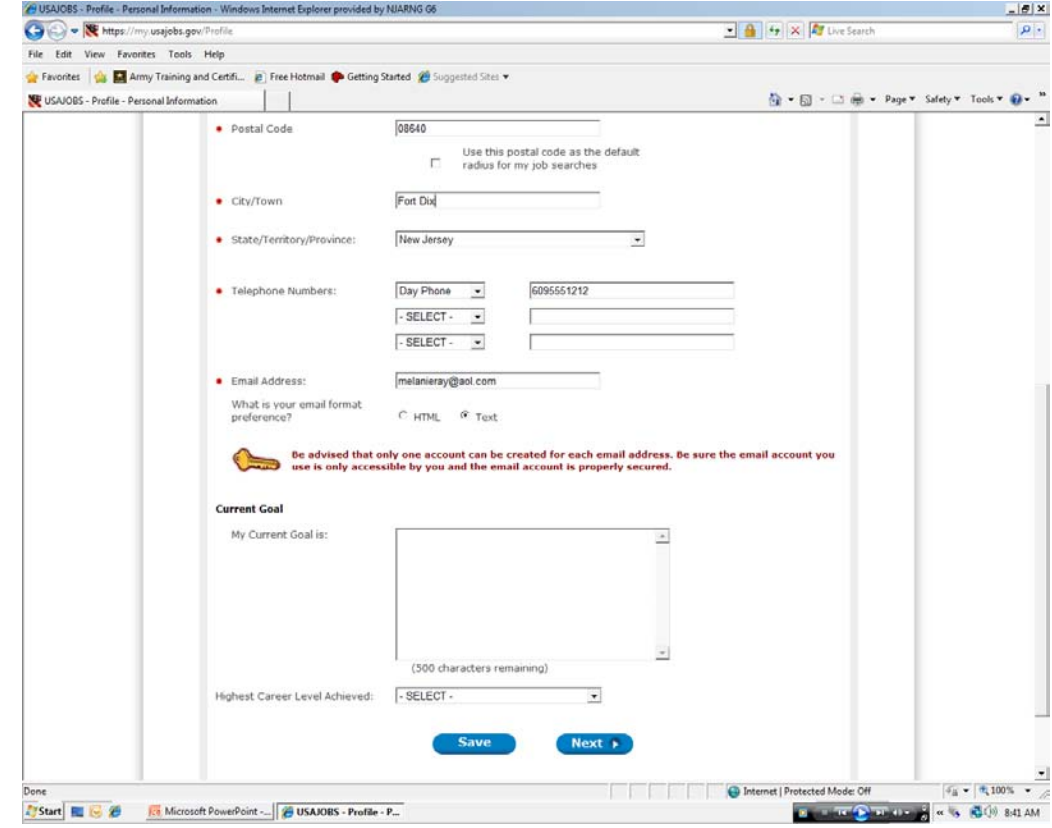

#### **USAJOBS PROFILE HIRING ELIGIBILITY**

Fill in your information in questions 1 & 2.

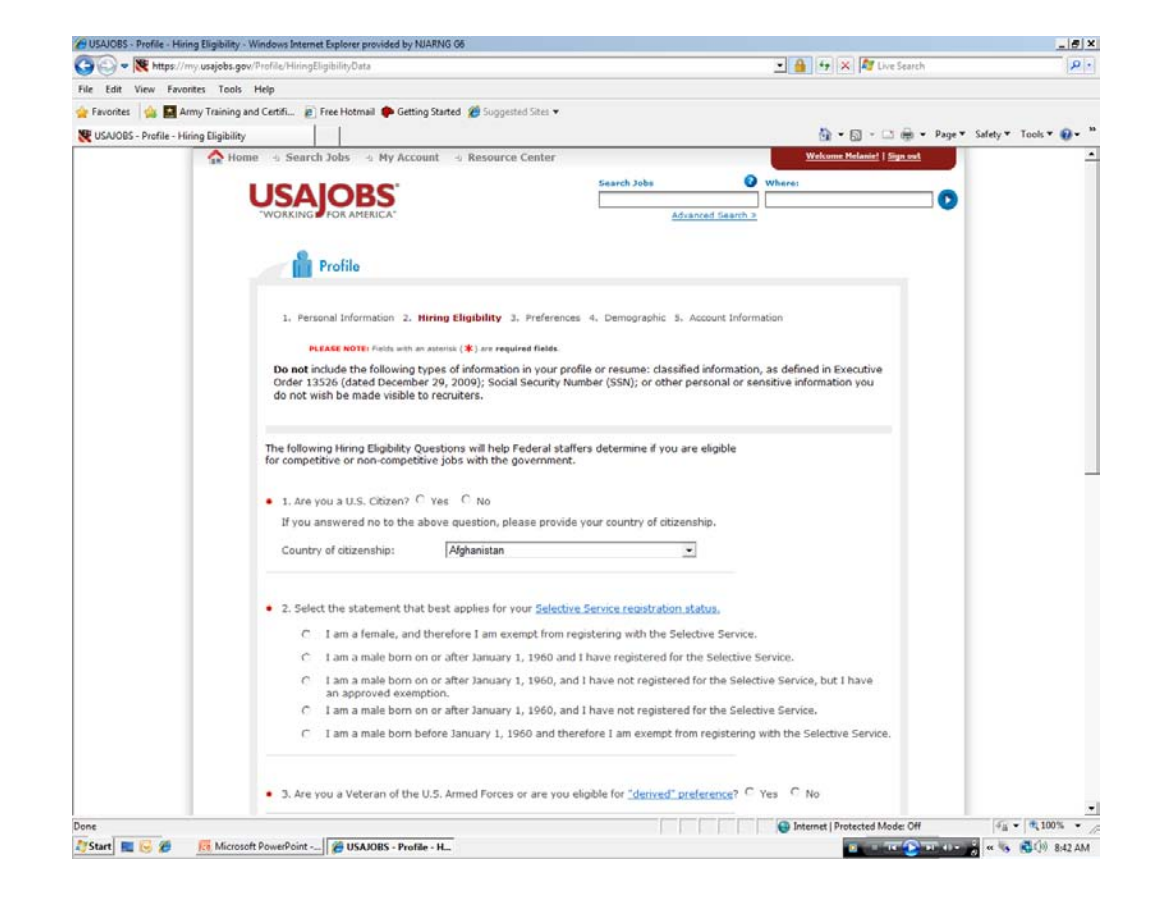

## **USAJOBS PROFILE PERSONAL REFERENCE**

QUESTION 3: Veterans question. This is asking you if you have Veteran's Preference. Here you will be able to upload your DD214 and the SF-15 Application for Veteran's Preference. The National Guard does not recognize veterans preference, but if you are a veteran and have earned those points then answer this question.

If you are not claiming Veteran's Preference then just click no.

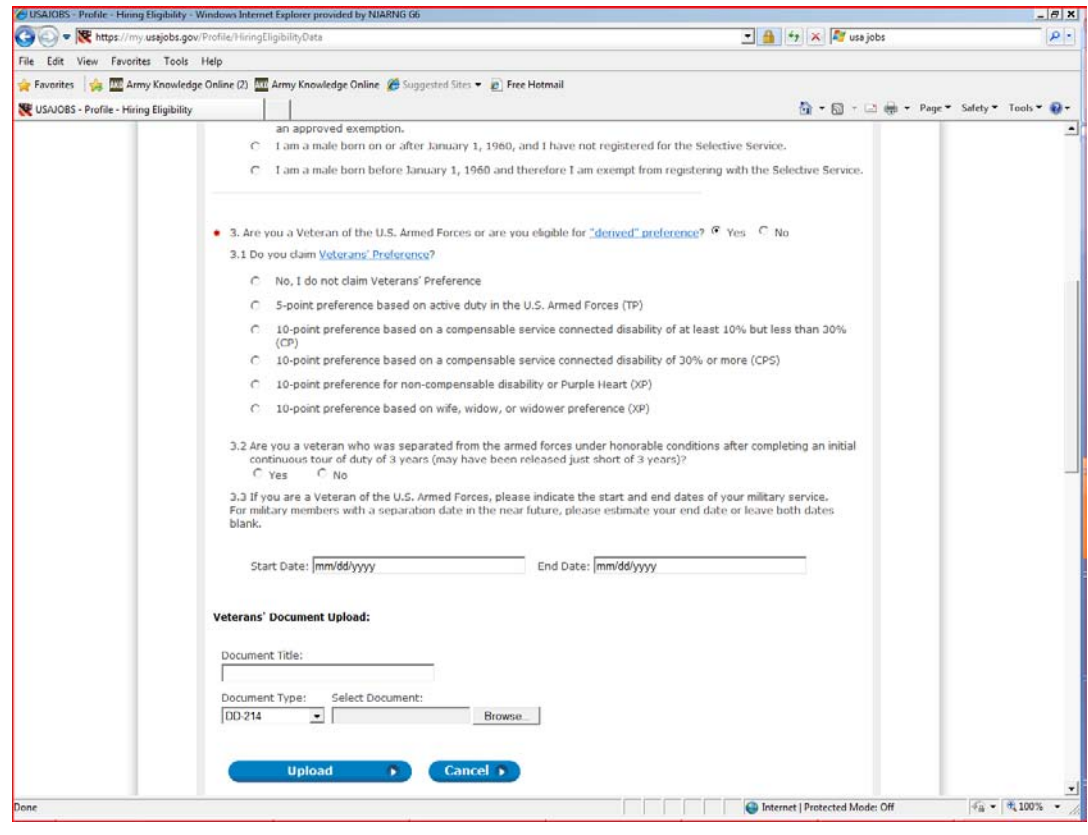

### **USAJOBS PROFILE HIRING ELIGIBILITY**

Question 4 asks if you are ever have been a Federal Employee. If you are not click on the first radial button. If you have never been a Federal Employee, answer no, scroll to the bottom of page. If you answer yes then the some more questions will appear. Click on the second radial button. More questions will appear

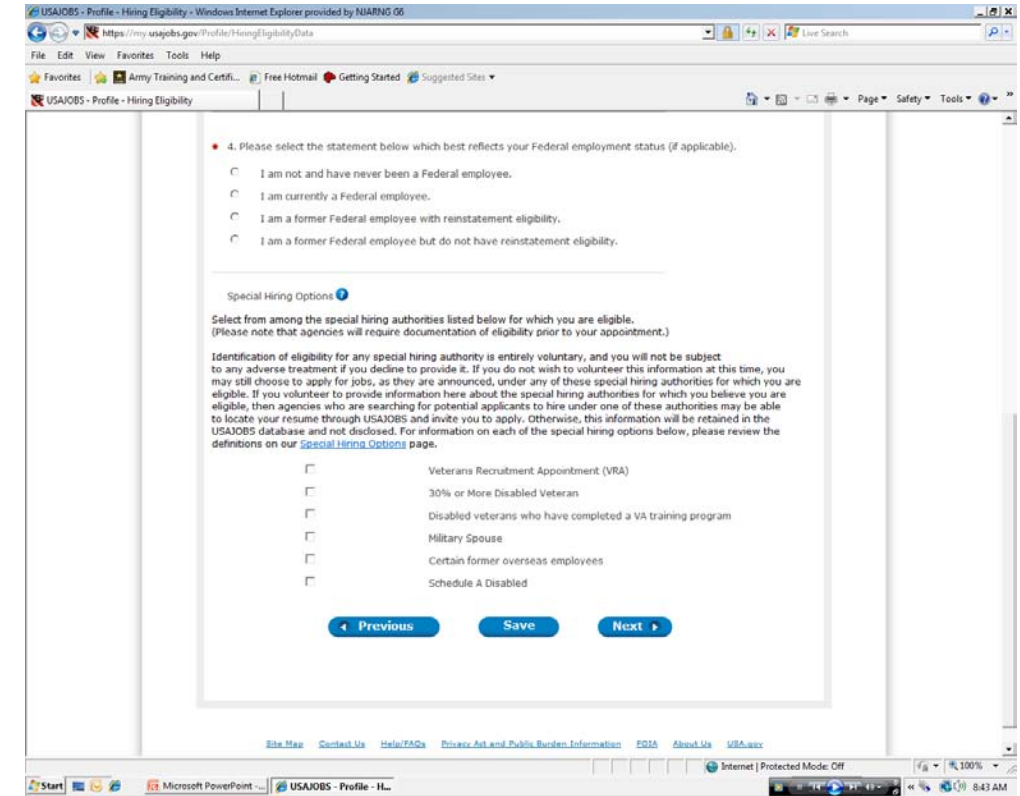

#### **USAJOBS PROFILE HIRING ELIGIBILITY**

First additional Question 4-1 Select DEPARTMENT this is a drop down menu, choose Department of Air Force or Department of Army

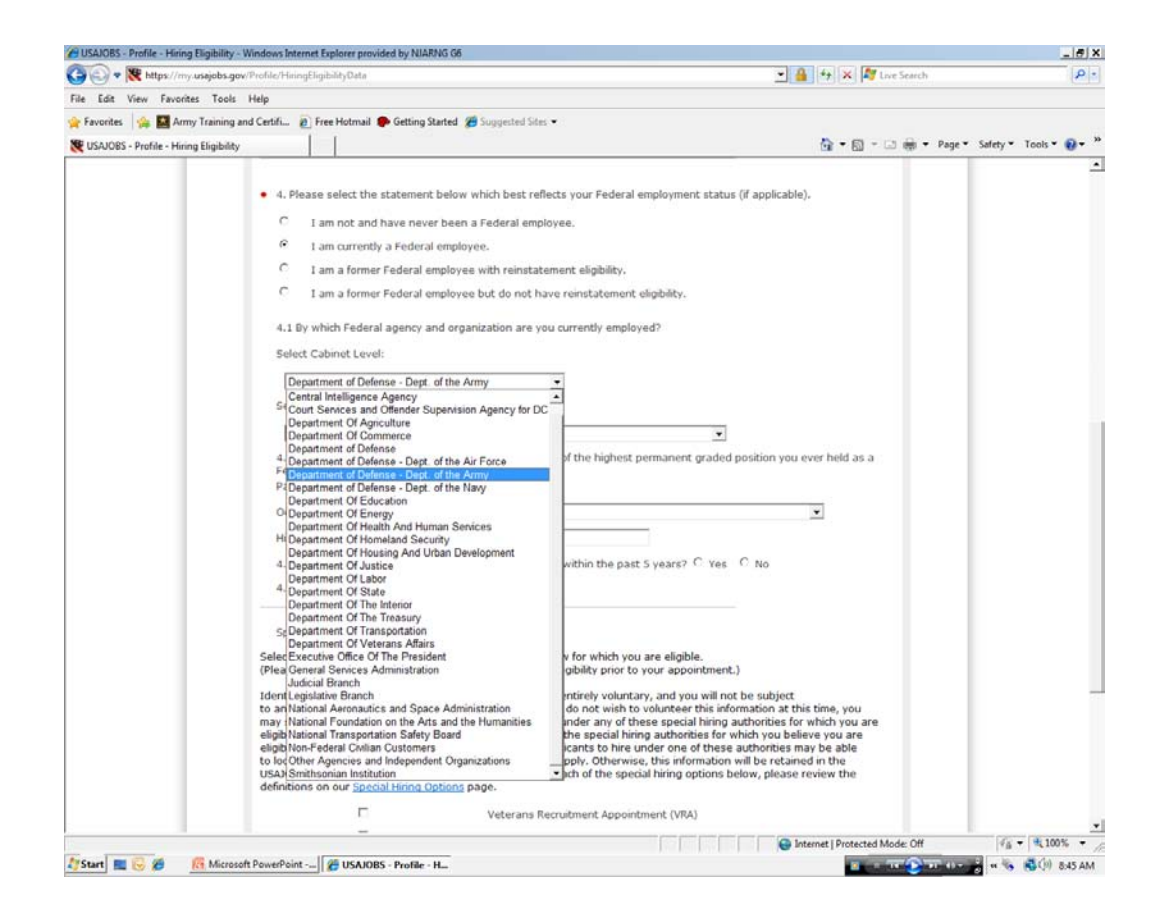

#### **USAJOBS PROFILE HIRING ELIGIBILITY**

SELECT AGENCY: Drop down menu choose Air National Guard Units (Title 32) or Army National Guard Units (Title 32).

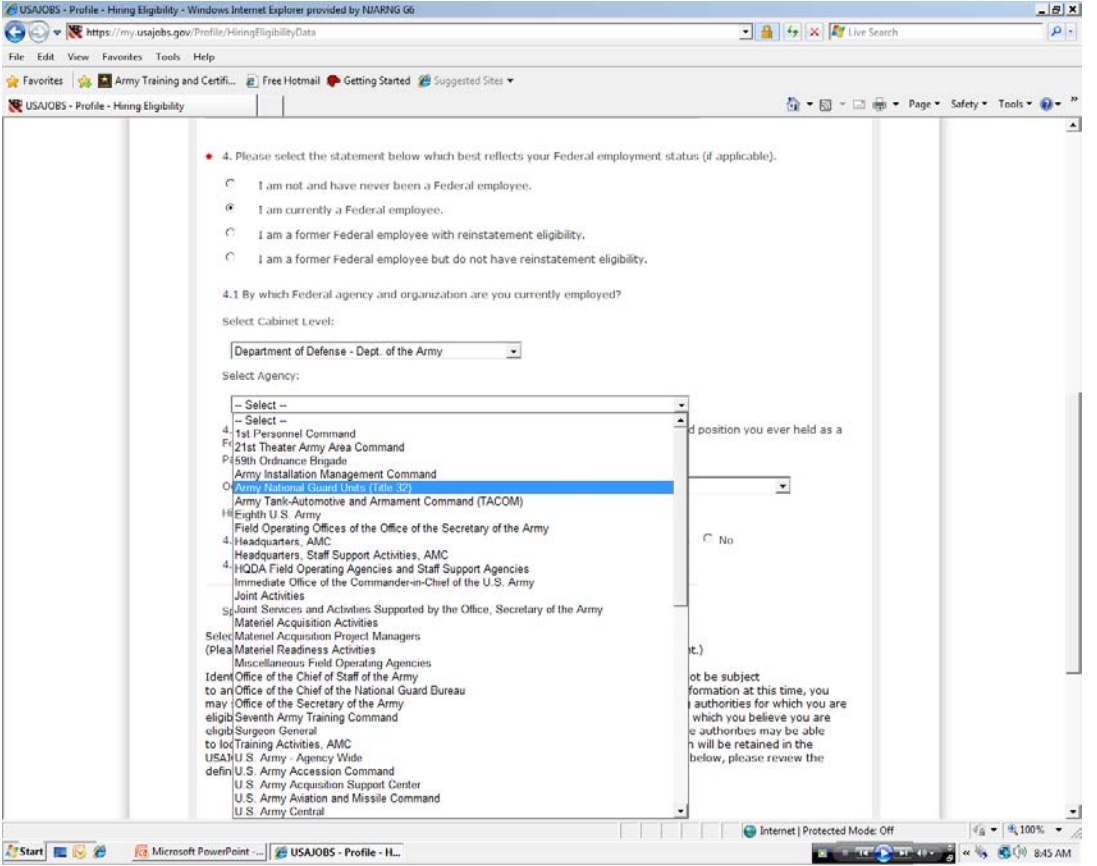

#### **USAJOBS PROFILE HIRING ELIGIBILITY**

#### Question 4.3 PAY PLAN: GS/WG

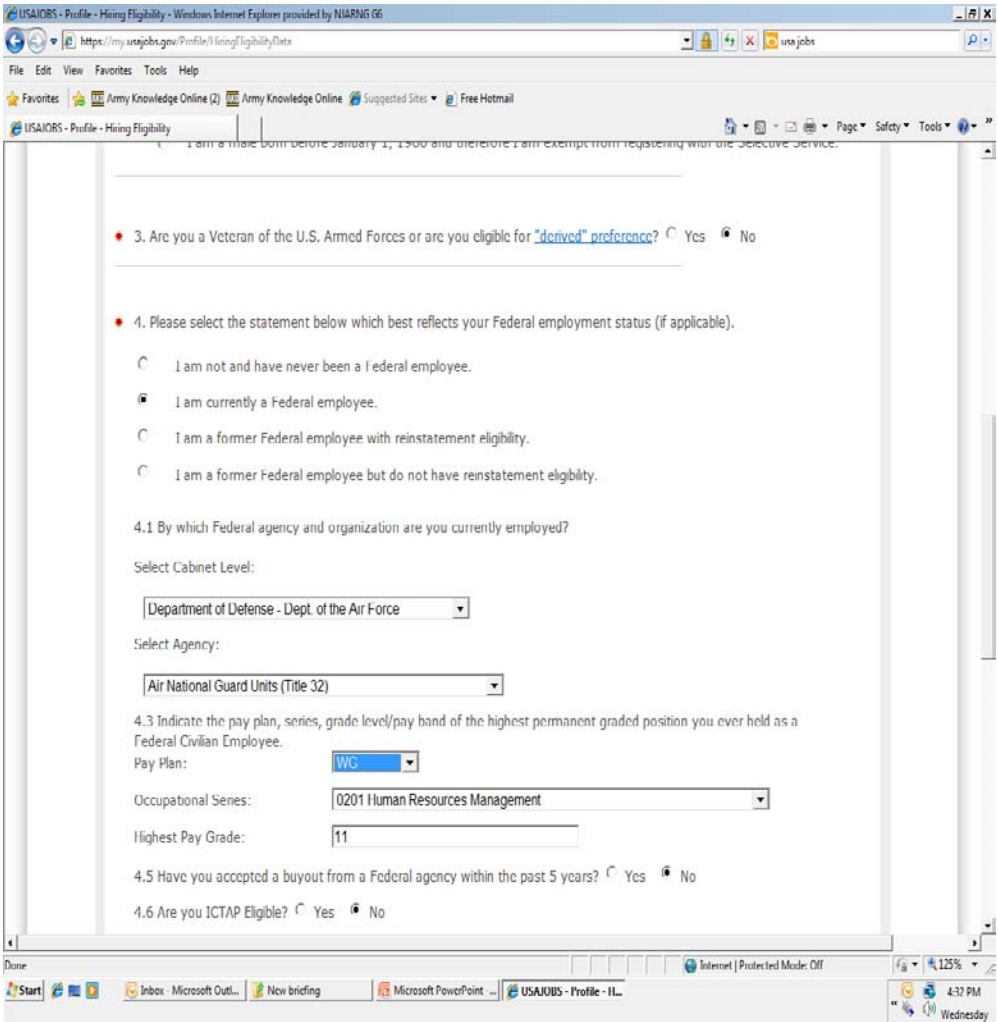

## **USAJ0BS PROFILE HIRING ELIGIBILITY**

This is a drop down GS is all the way to the top WG is down alphabetical.

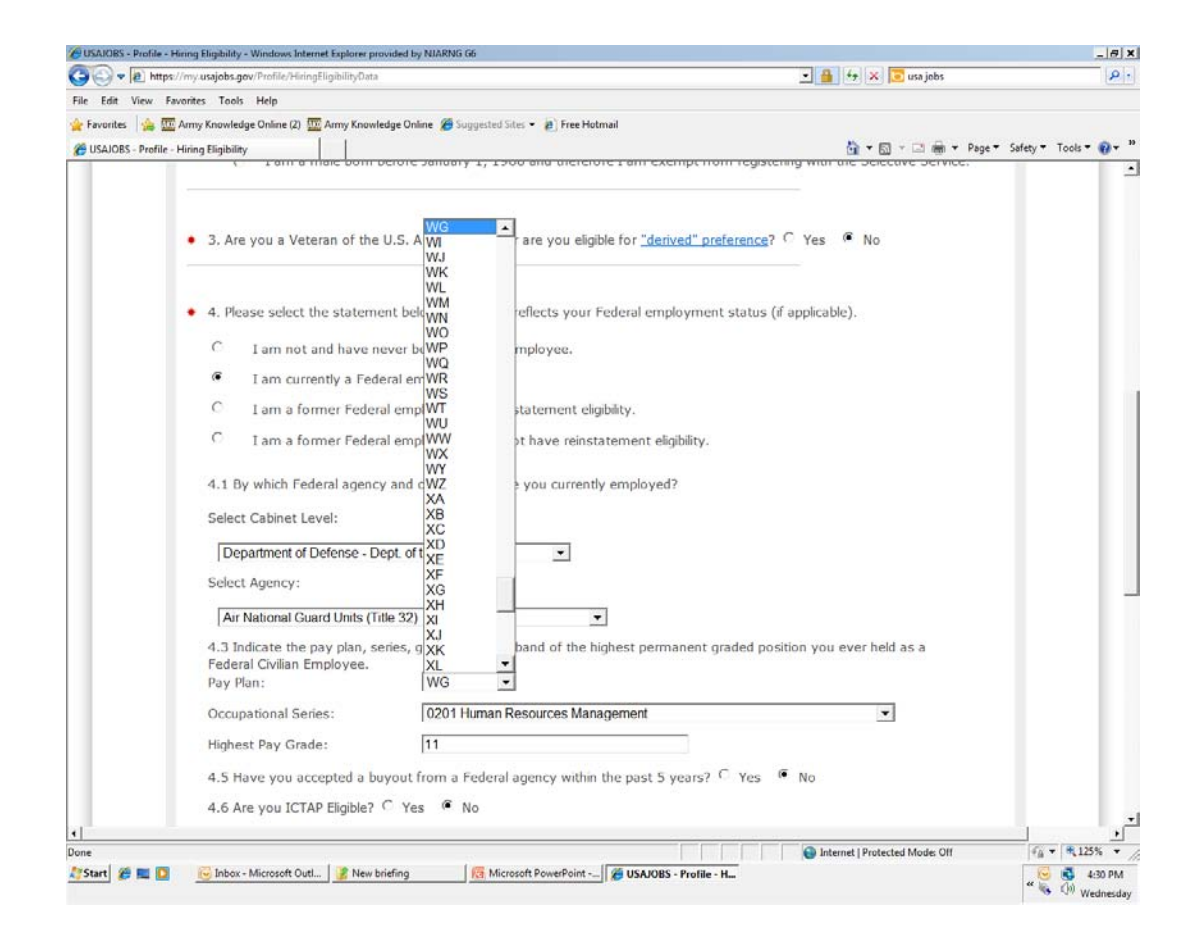

#### **USAJOBS PROFILE HIRING ELIGILBILITY**

Choose your occupation code. You can find this on your SF50. HIGHEST GRADE. What is your grade or highest grade held.

Question 4.5 is NO. This question is talking about buy outs where the applicant has received \$25000 to leave federal service. This money needs to be paid pack with interest if the applicant accepts a federal position within the 5 years.

Question 4.6 is NO. ICTAP is Title 5 version of Priority Placement Program. The National Guard does not participate in this program.

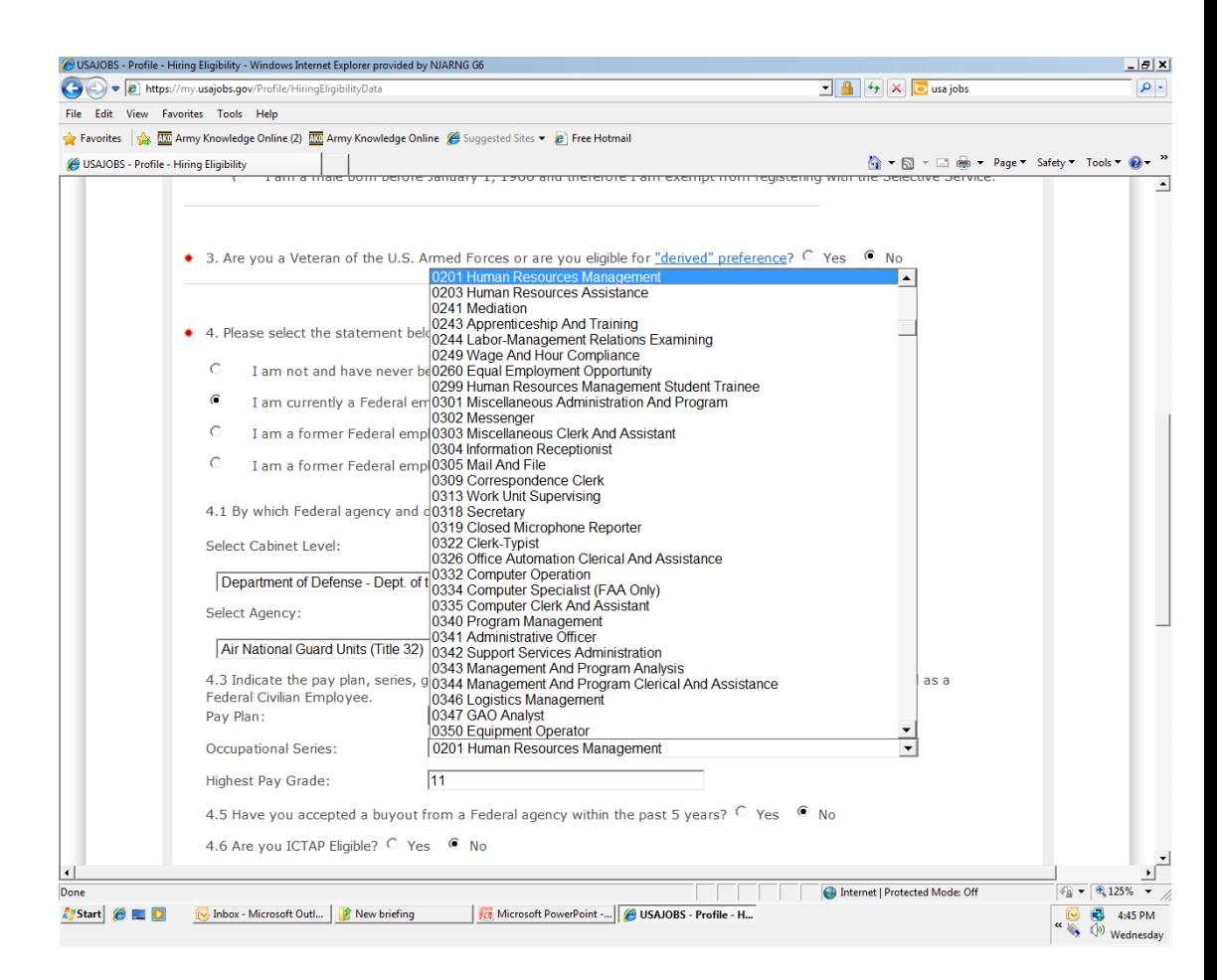

# **USAJOBS PROFILE HIRING ELIGILBILITY**

If you are using any of these preferences and click on the box.

PREVIOUS will take to back to the last page

SAVE if you start this and can not finish then hit save and all information will be saved.

NEXT will save all you information and move you to next page.

Click NEXT.

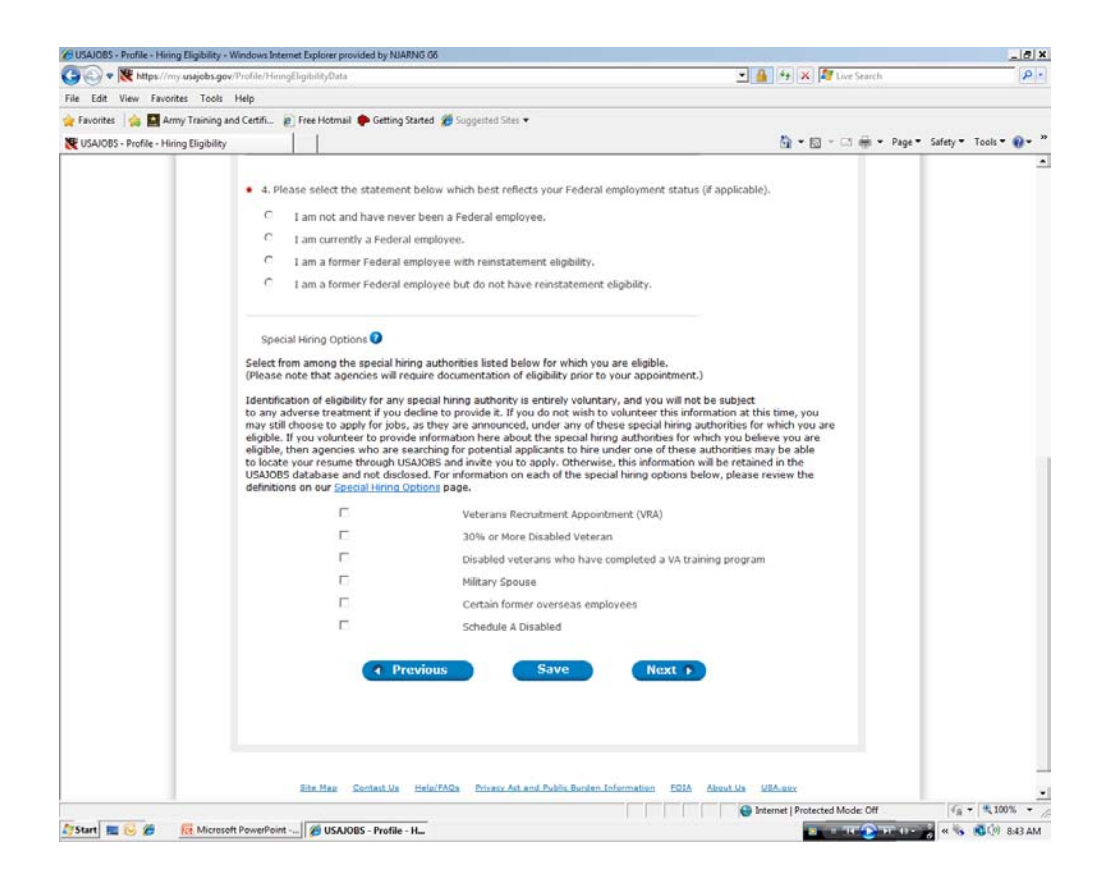

## **USAJOBS PROFILE PREFERENCE**

PREFERENCES: The information provided is what you wish to be considered for. Answer this as best you can. You can make changes to your profile at any time.

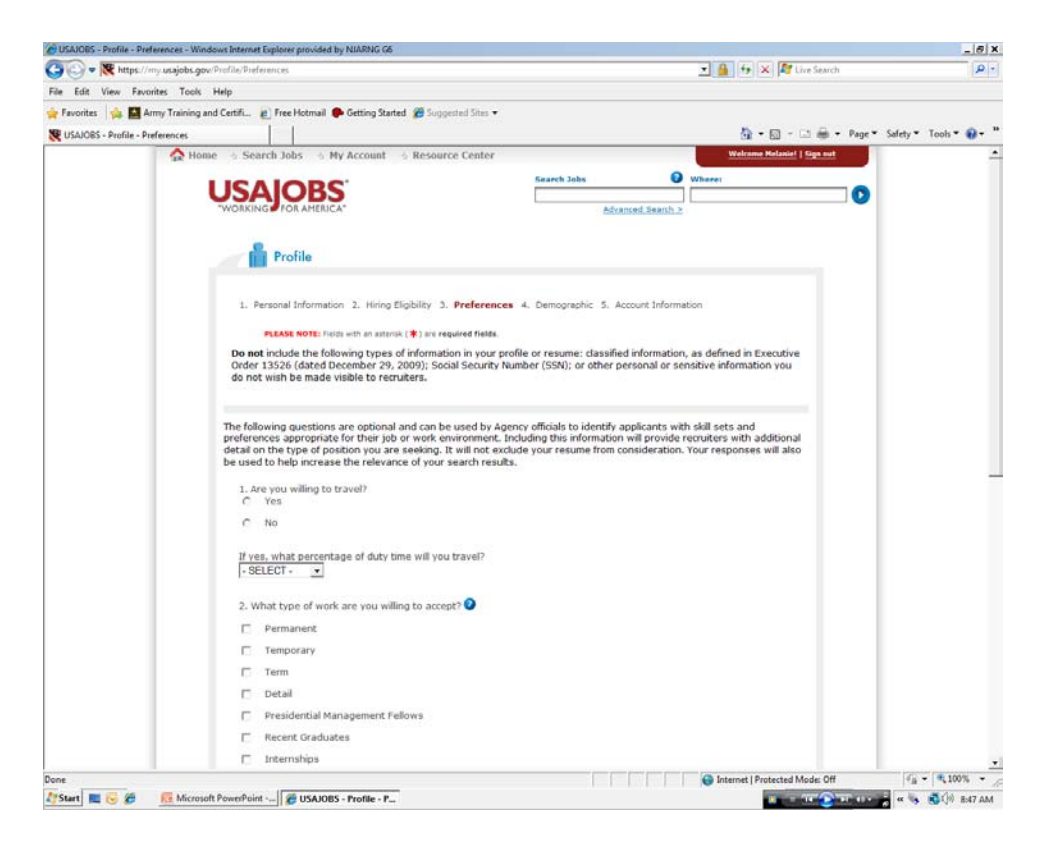

#### **USAJOBS PROFILE PREFERENCE**

Question 4: What is the location you wish to be considered. Choose a state, then the city or area click on ADD. All you choices will be move to the third box.

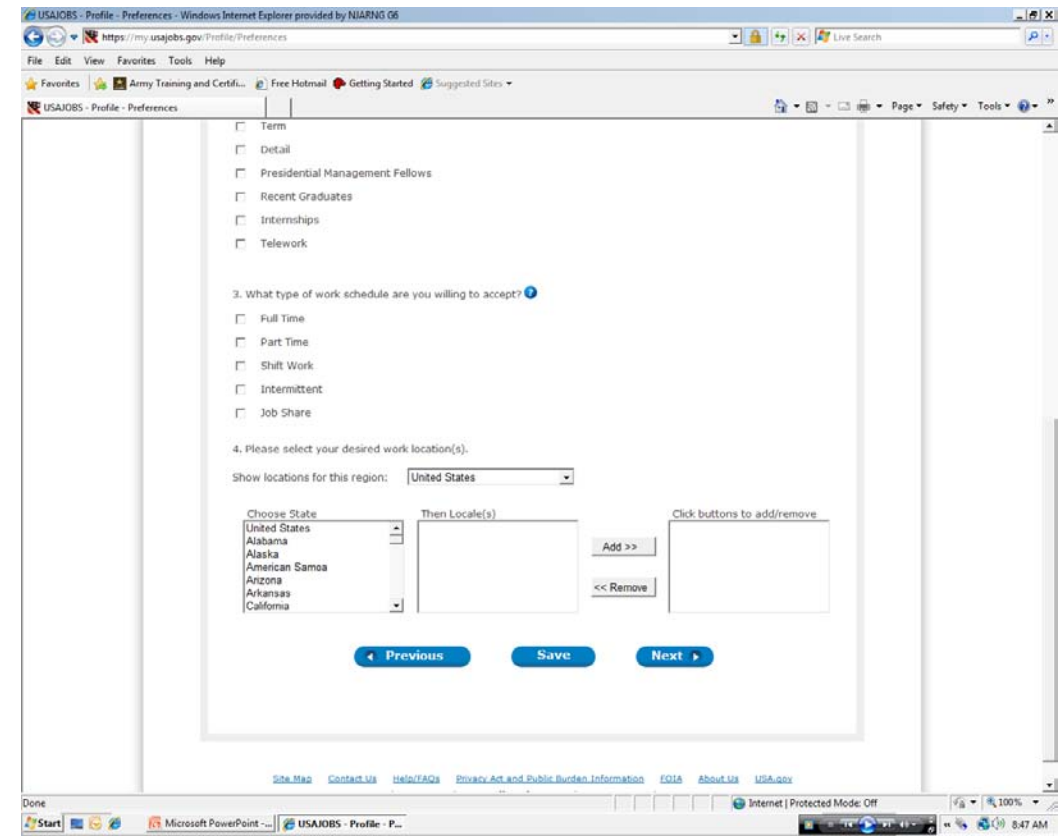

#### **USAJOBS PROFILE DEMOGRAPHICS**

This is demographic information. Your choice to answer it or not. If you wish not to answer these questions just click on NO. Click next and go to next page.

If you wish to answer then click yes and answer the questions. When you are finished click on next.

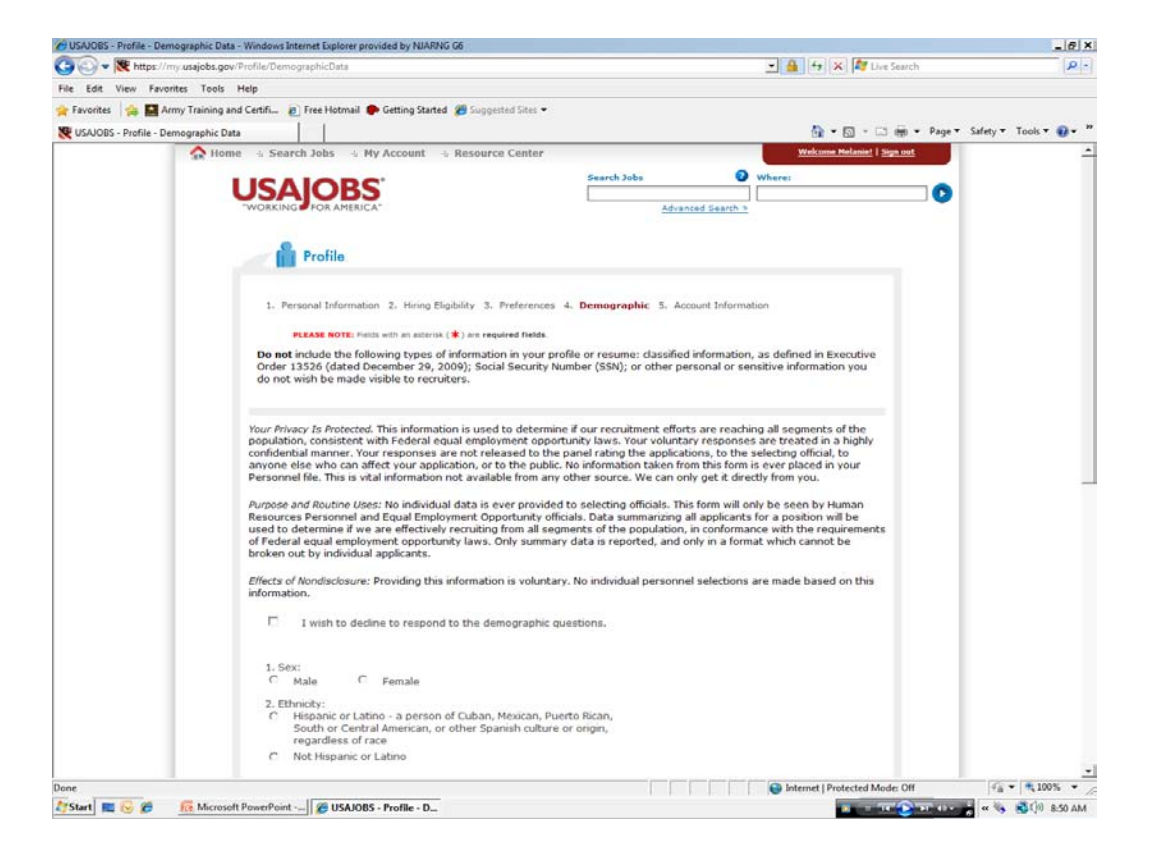

#### **USAJOBS PROFILE DEMOGRAPHICS**

When completed click NEXT.

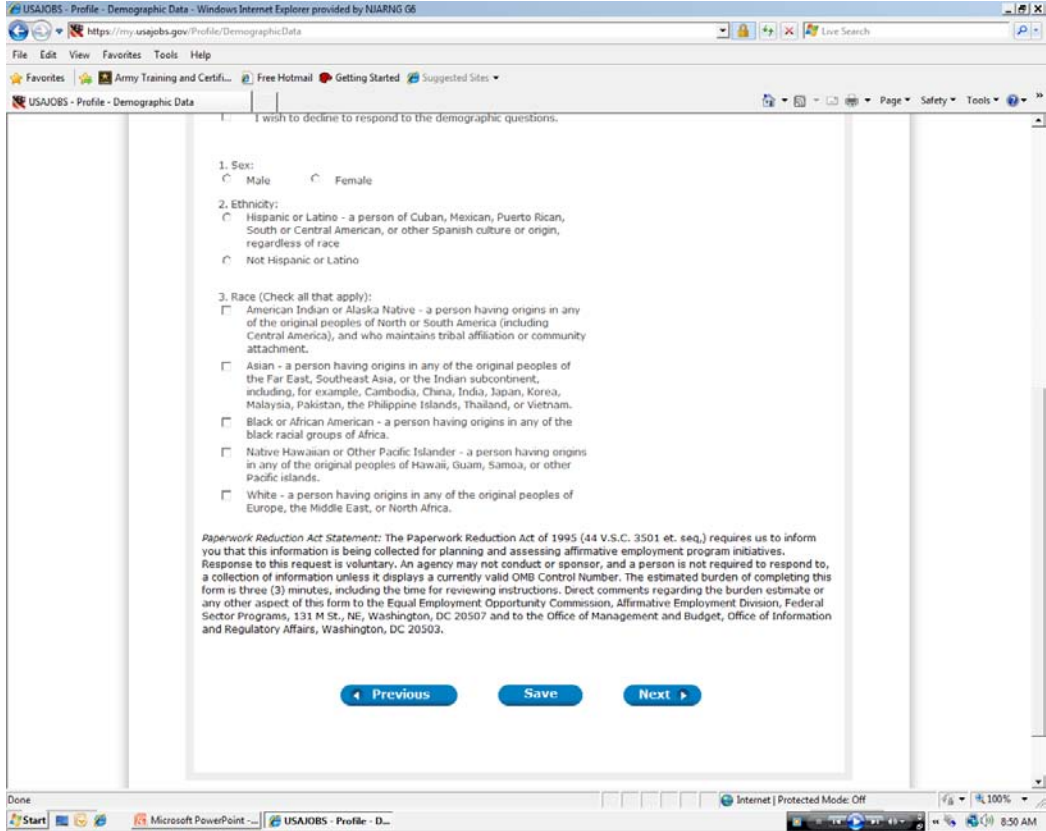

## **USAJOBS PROFILE FINISH**

NOTIFICATION SETTINGS: These three boxes we suggest you click. The system will notify you of vacancy announcements that are about to close and you need to complete the questionnaire, or about to close on positions you are interested it or the status of your application. Click FINISH

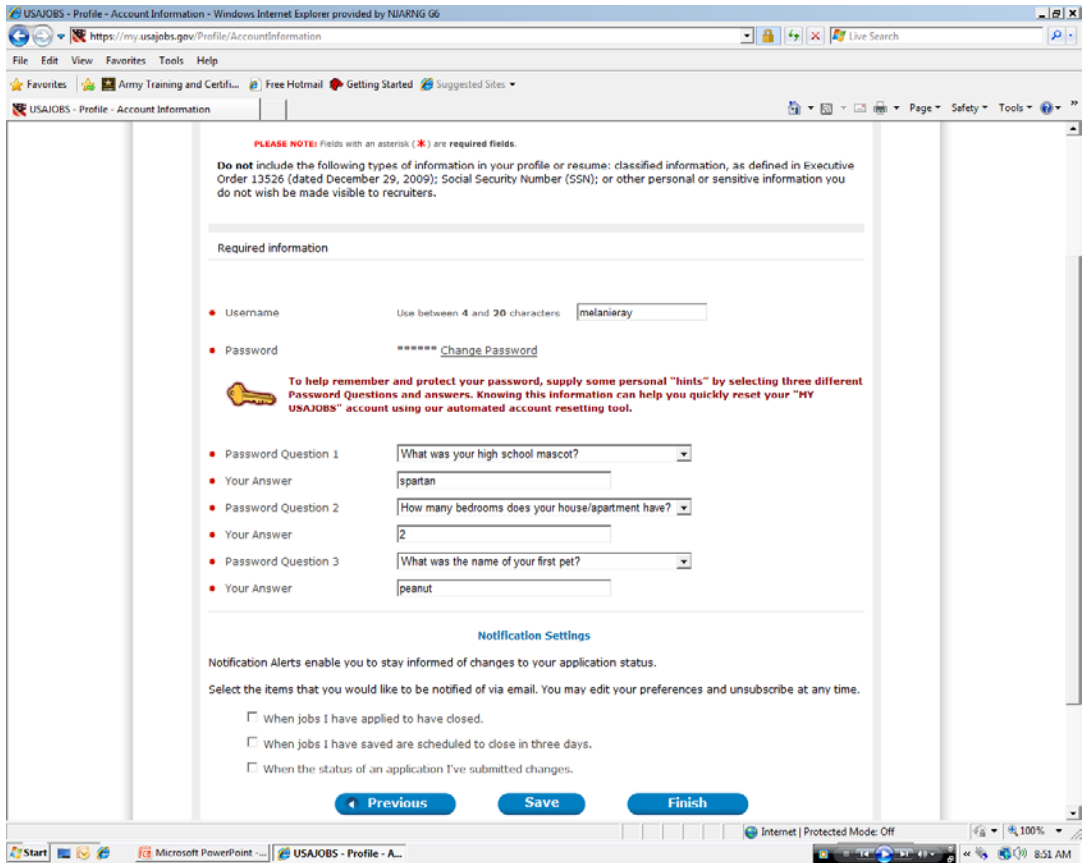

### **EDITING A PROFILE**

In the bar type address type in https://www.usajobs.gov/ Click on SIGN IN

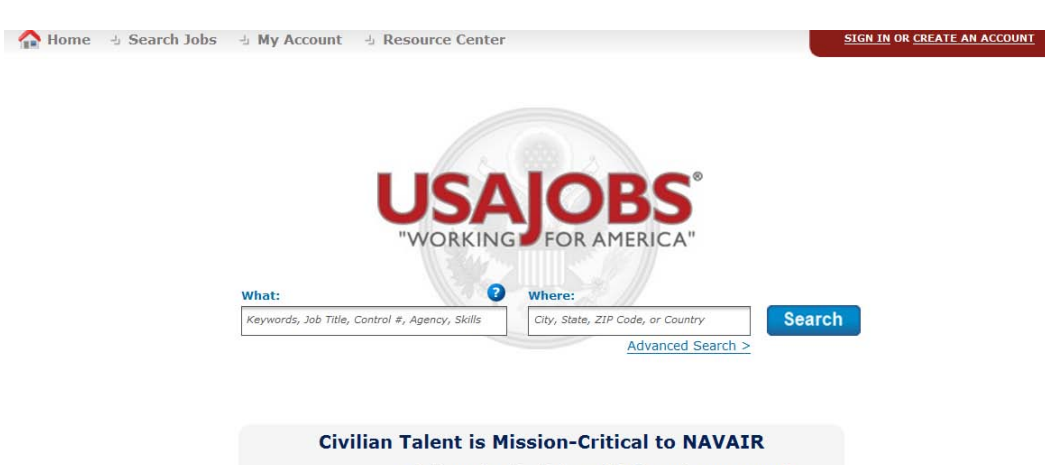

Civilian Talent is Mission Critical - Let's Get to Work!

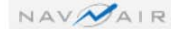

#### **EDITING PROFILE**

**Provide** 

Type in your USER NAME OR E-MAIL and your PASSWORD.

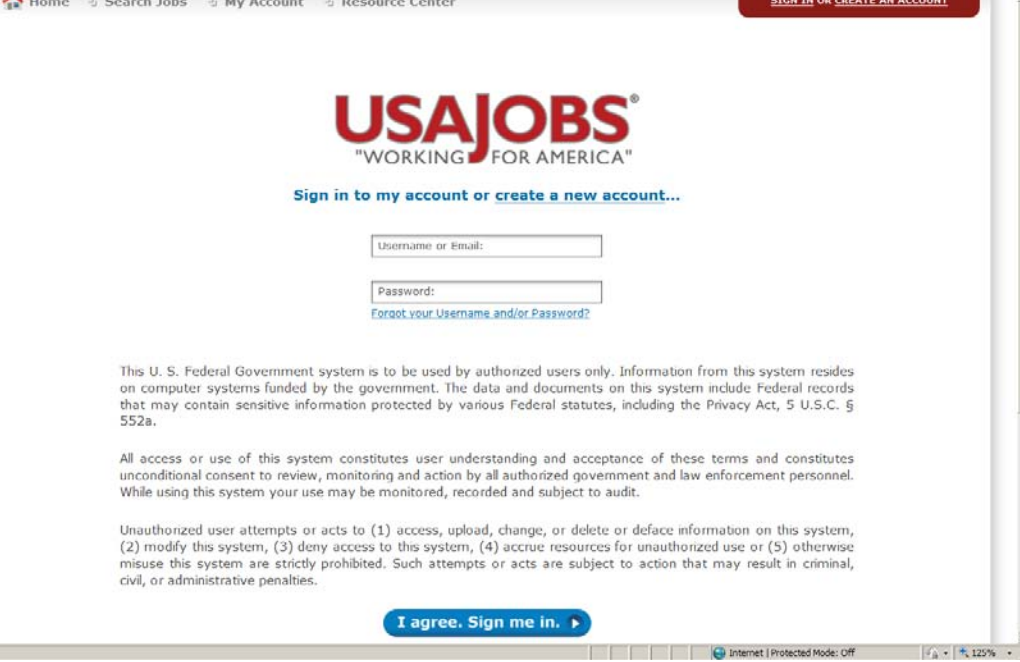

#### **EDIT PROFILE**

#### Click on EDIT PROFILE

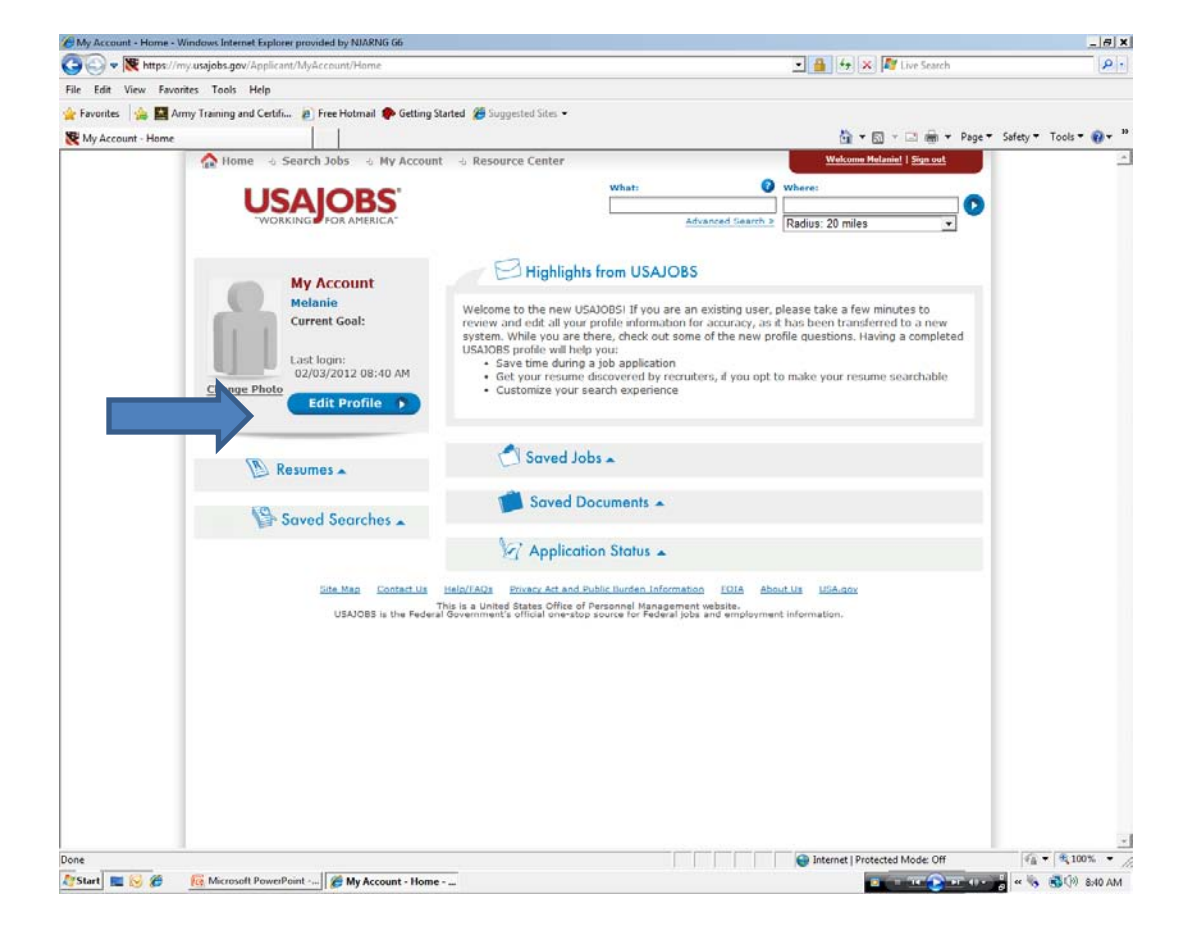

## **EDITING PROFILE**

Edit any of the information. Go through all the sections Click NEXT

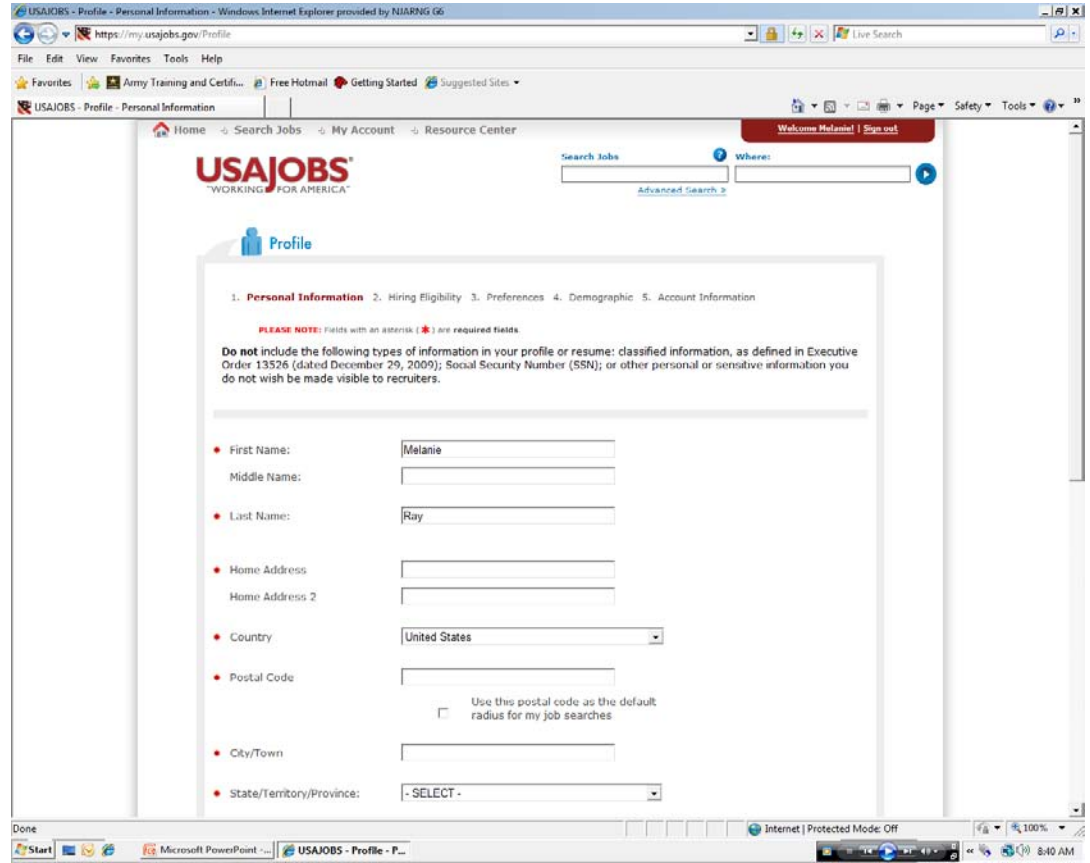

#### **EDITING PROFILE**

Click FINISH when completed.

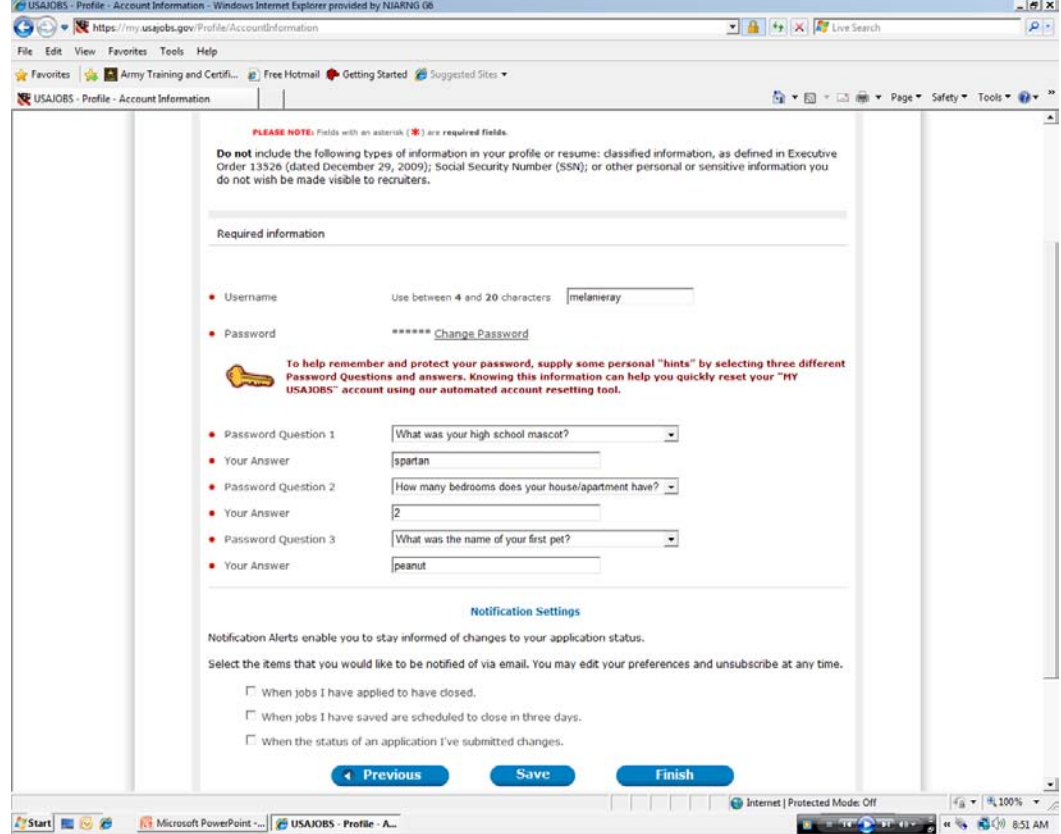

#### **USAJOBS ACCOUNT/PROFILE**

MOVE TO BUILD RESUME

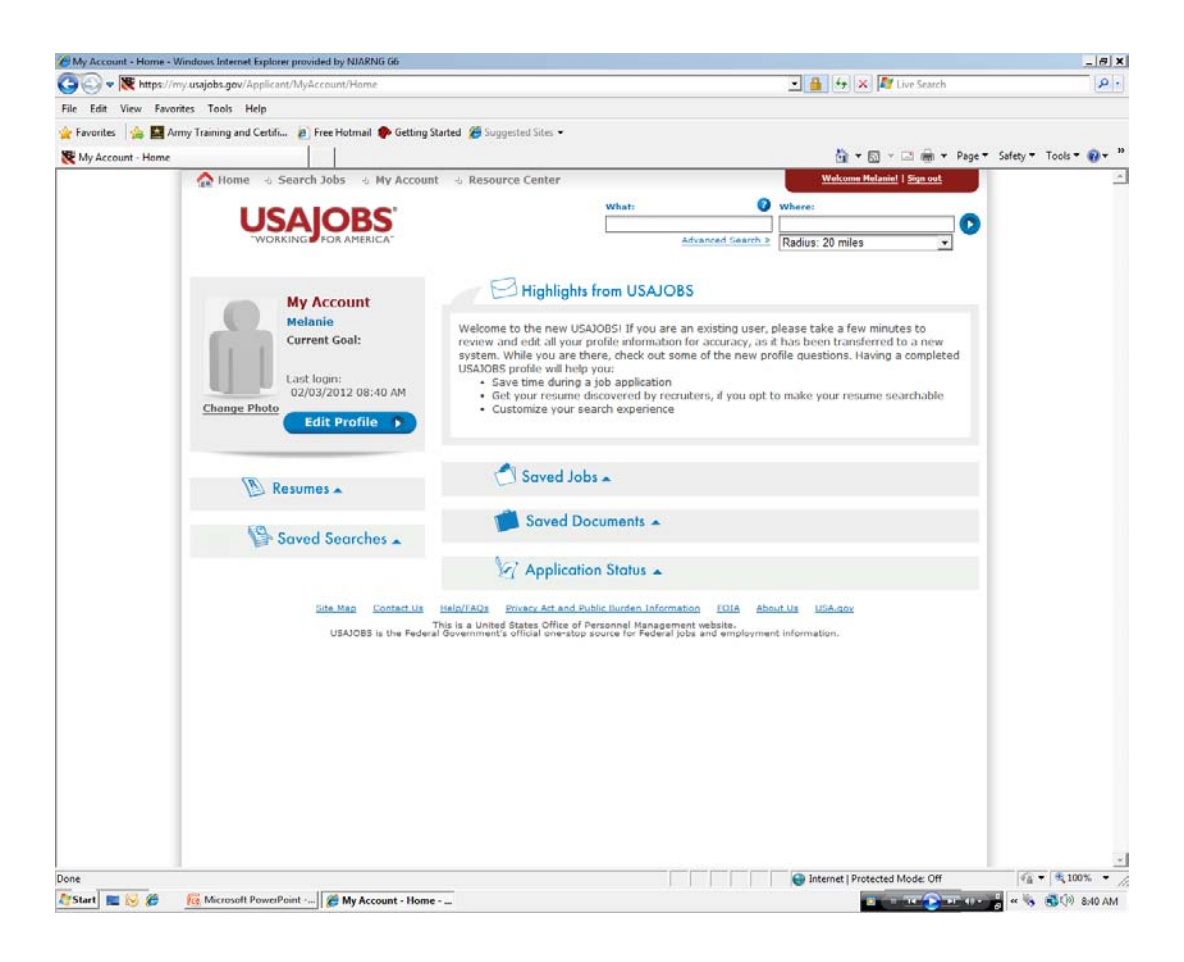